## **Connecting Windows 10 to Eduroam Wi-Fi**

1. Click the Wi-Fi icon on the bottom right of the screen.

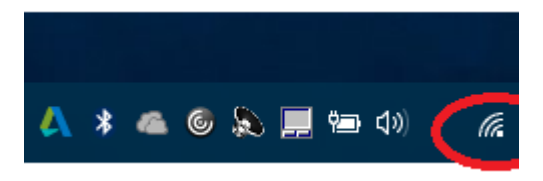

2. Select the "Eduroam" Wi-Fi network

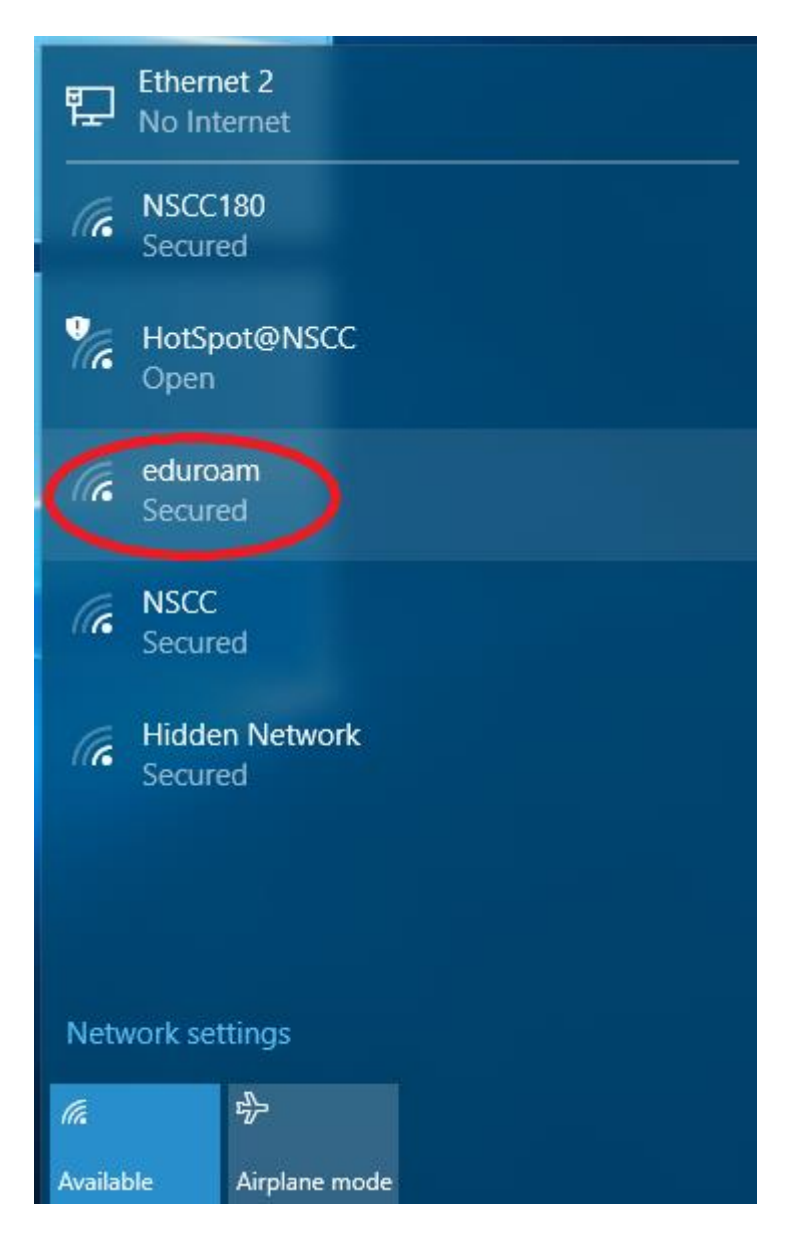

3. Click the "Connect Automatically" check box and then click the "Connect" button.

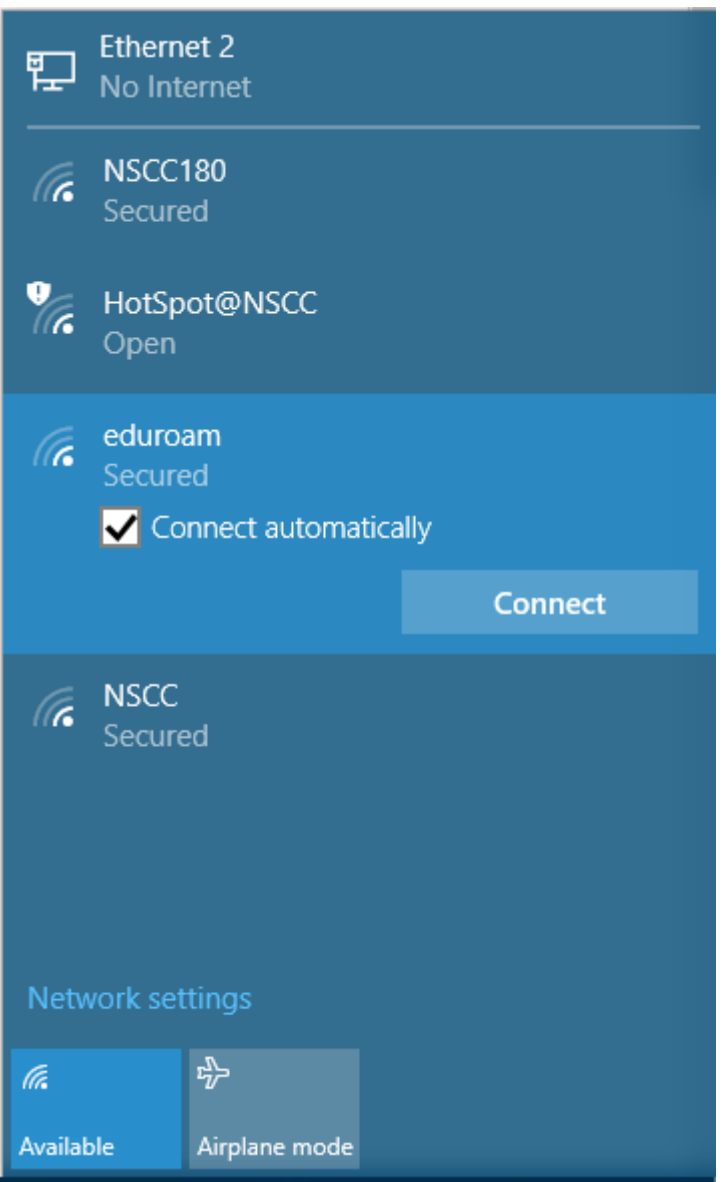

5. Enter your NSCC W# for the username, enter your password and then click "OK".

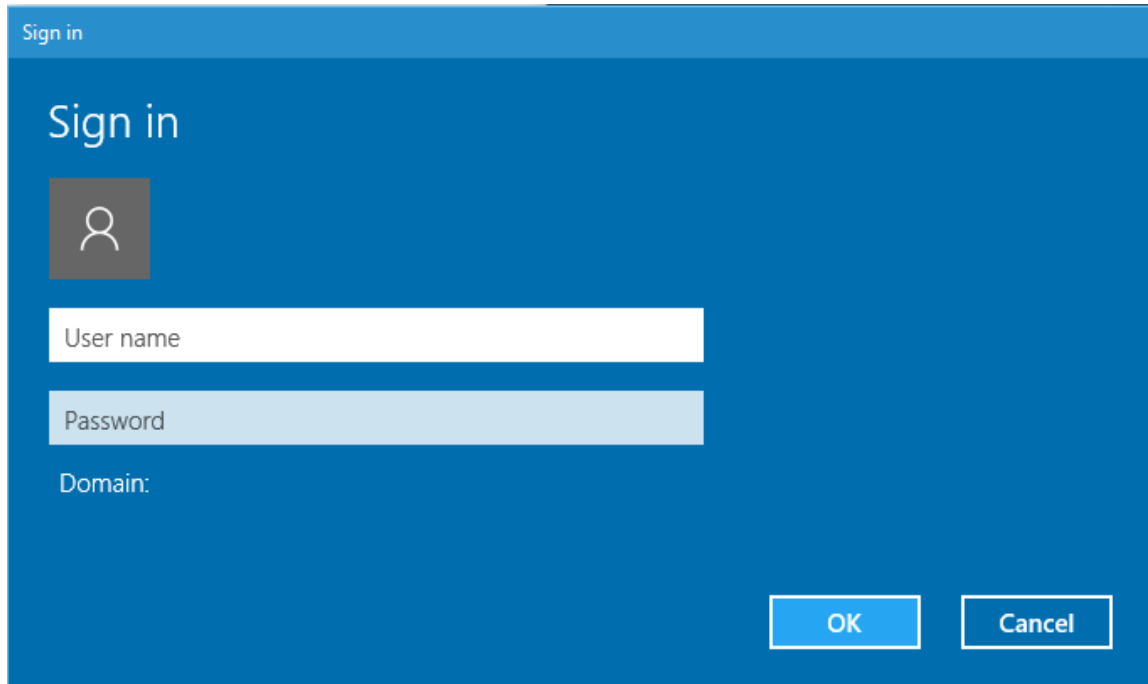

6. Your computer is now connected to the Eduroam Wi-Fi.

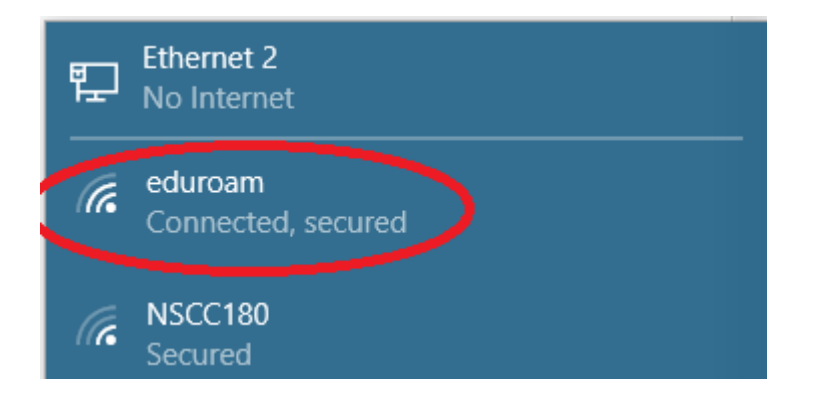